# Firmware Upgrade Tutorial

# **1 Preparation**

## **1.1 Computer**

A laptop or a desktop pc with a wireless network card, both installed with Windows operating system.

## **1.2 Download PC control software**

Enter the URL in the browserhttp://www.kamoer.com/en/download.asp In the open page, download the latest PC control software.

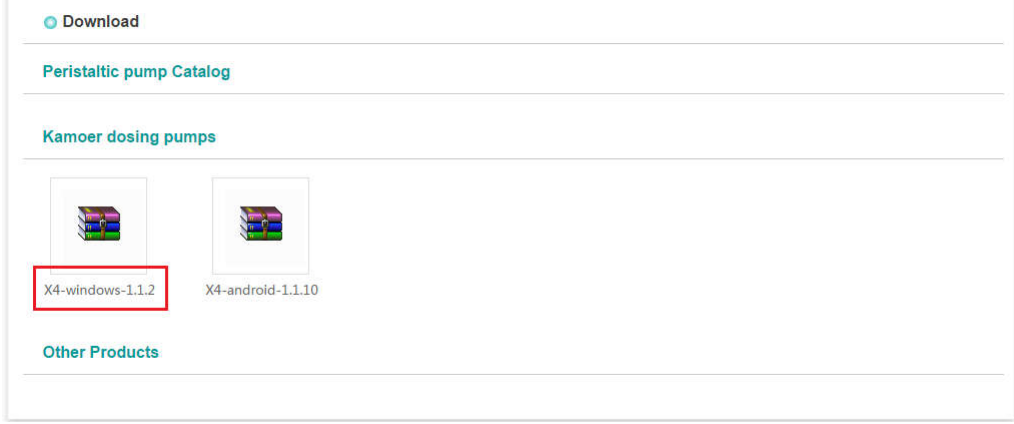

## **1.3 Install PC control software**

Unzip the compressed package and click X4.exe to install PC control software, firmware upgrade function is integrated in PC control software.

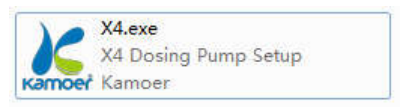

## **1.4 Reset dosing pump WiFi**

# **X4/X4 Plus**

-->Power on dosing pump, waiting for the startup to complete and enter the "Run" page, press **Set** key to enter the Settings page;

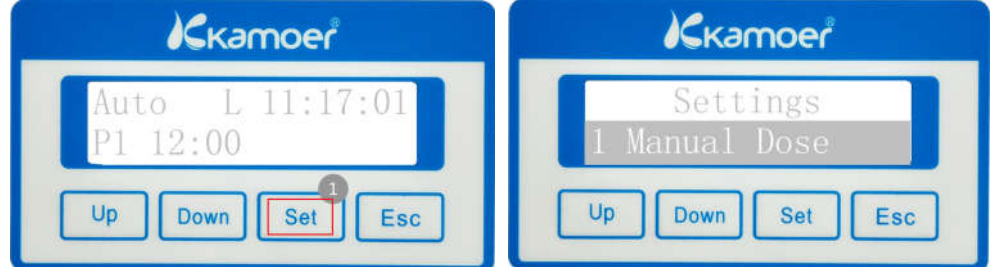

-->Press **Up** key to select "4 Option", press **Set** key to enter the "Option" page;

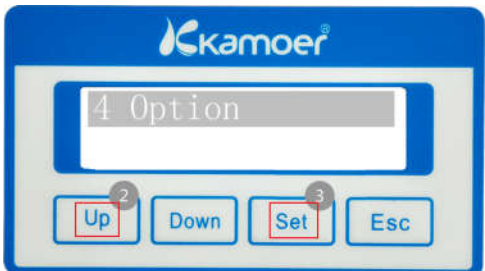

-->Press **Down** key to select "3 Reset WiFi" and press **Set** key to enter the "Reset WiFi" page;

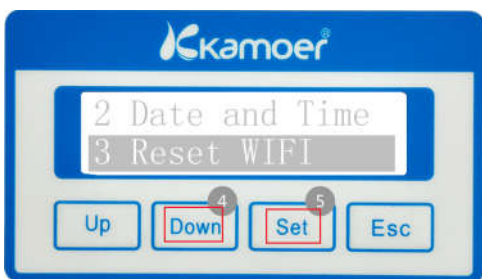

-->Press **Up** key to select "Yes", press **Set** key to reset WiFi, it will take about 3 seconds;

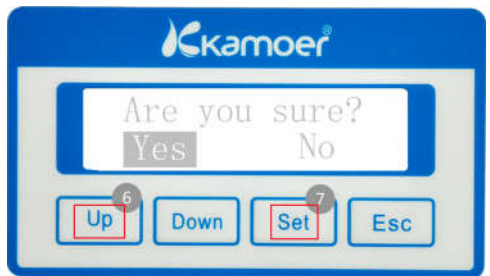

-->WiFi reset complete will automatically return to the previous page, at this time press **Esc** key twice back to the "Run" page;

-->Finally unplug the power supply, wait 5 seconds then the power on again, WiFi reset operation is finish.

## **F4**

-->Power on dosing pump, waiting for the startup to complete and then the indicator light is always on;

-->Press the button on the back panel of dosing pump (about 5 seconds), when you hear the dosing pump rings, release the button;

-->Then the dosing pump indicator light is always red, WiFi reset operation is finish;

-->Unplug power, wait 5 seconds and then power on again.

# **2 Upgrade**

#### **2.1 Dosing pump enters upgrade mode**

#### **X4/X4 Plus**

Press **Esc** key and power on (at this time the dosing pump has no reaction, the screen is not light), wait 10 seconds and release **Esc** key.

#### **F4**

Press the button on the back panel of dosing pump and power on (at this time the dosing pump has no reaction, the indicator light is off), wait 10 seconds and release the button.

**Note: This step must be performed to allow the dosing pump to enter the upgrade mode, otherwise it cannot be upgraded.**

#### **2.2 Connect dosing pump WiFi**

Use the Windows computer wireless network to find the dosing pump WiFi signal and connect, as shown below (if you need to enter a password, the password is "12345678")

**Note: If you use a desktop, it is recommended that you unplug the network cable.**

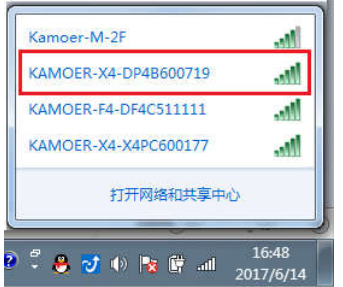

## **2.3 Open PC control software**

Click on the X4 Dosing Pump icon on the desktop to open the PC control software, the login dialog will pop up as shown below.

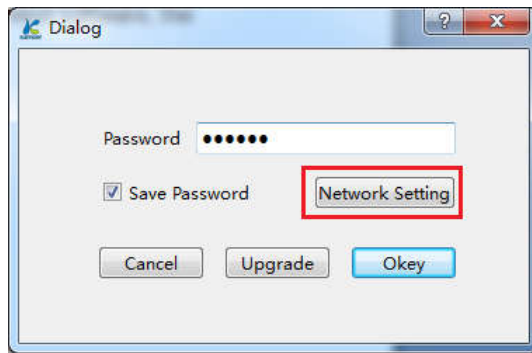

#### **2.4 Network settings**

Click the "Network Settings" button to enter the network settings page to check that the IP and port are the same as the following.

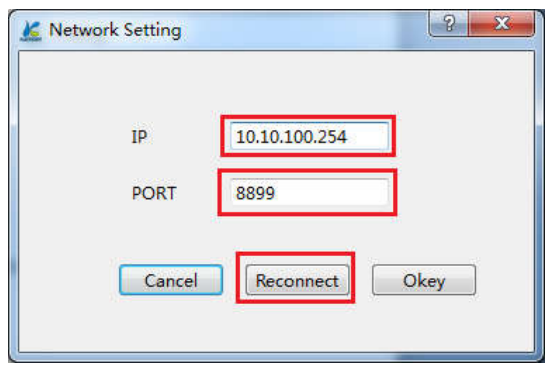

Click the "Reconnect" button, if connection is successful will pop up a prompt dialog box as shown below, at this time you can upgrade firmware.

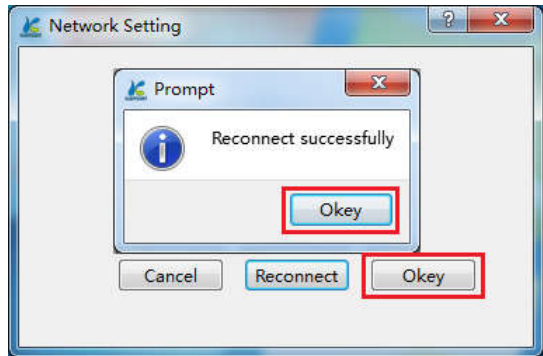

## **2.5 Upgrading Firmware**

In the login dialog box, click the "Upgrade" button to enter the upgrade page.

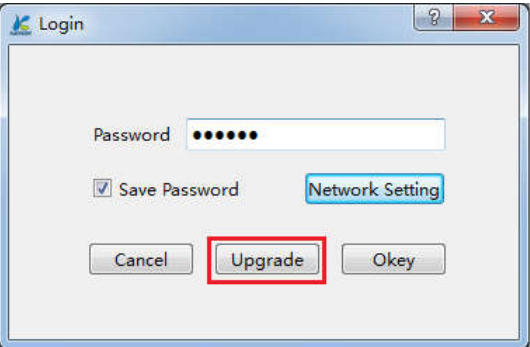

Click the "File" button to select the firmware to be upgraded.

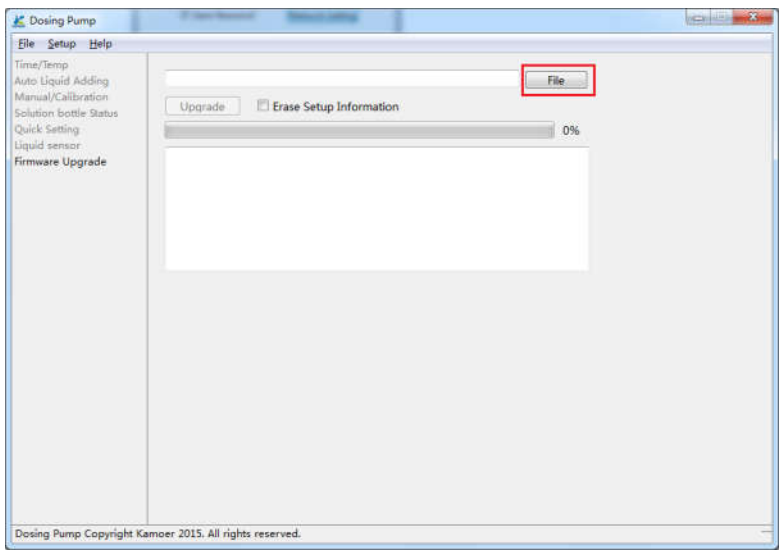

Click the "Upgrade" button to start the upgrade, after the successful upgrade, the dosing pump will restart automatically.

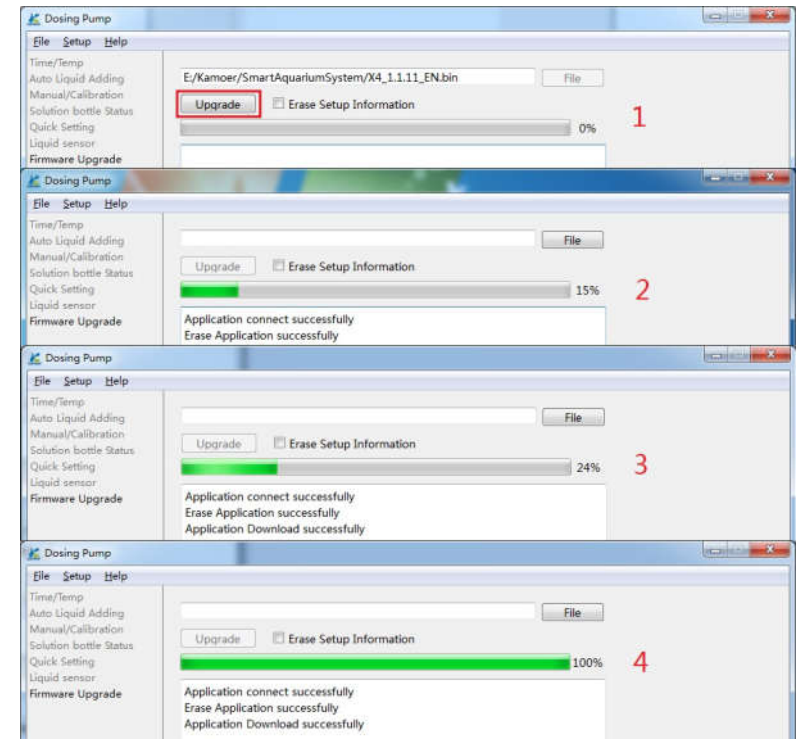

## **2.6 First boot after upgrade**

**X4/X4 Plus**

Power off after the upgrade, then press and hold **Up** key and power on, and then release the button after entering the Run page.

**F4**

Power off after the upgrade, then press and hold the back button until you hear the dosing pump ring and then release the button.

**Note: The upgrade erases all setup parameters of the dosing pump, please back up the data before upgrading and reset the parameters after the upgrade is successful. If the upgrade fails, restart from section 2.1.**